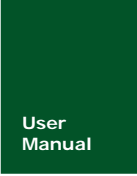

User <br>
Manual UM04010000 V1.00 Date: 2015/01

**Manual** UM04010000 V1.00 Date: 2015/01/15

产品用户手册

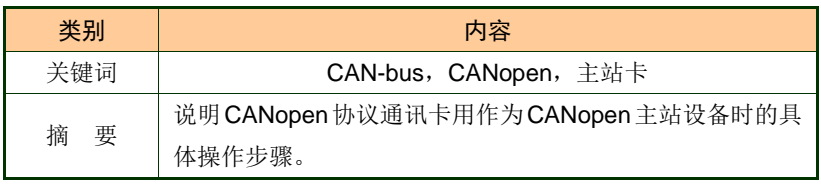

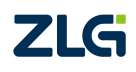

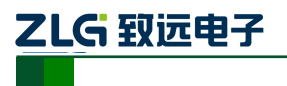

工业级 CANOpen 通信主站卡

### 修订历史

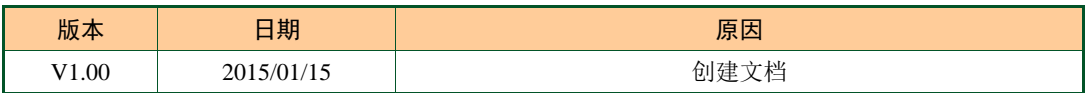

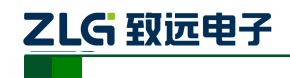

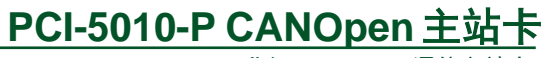

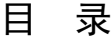

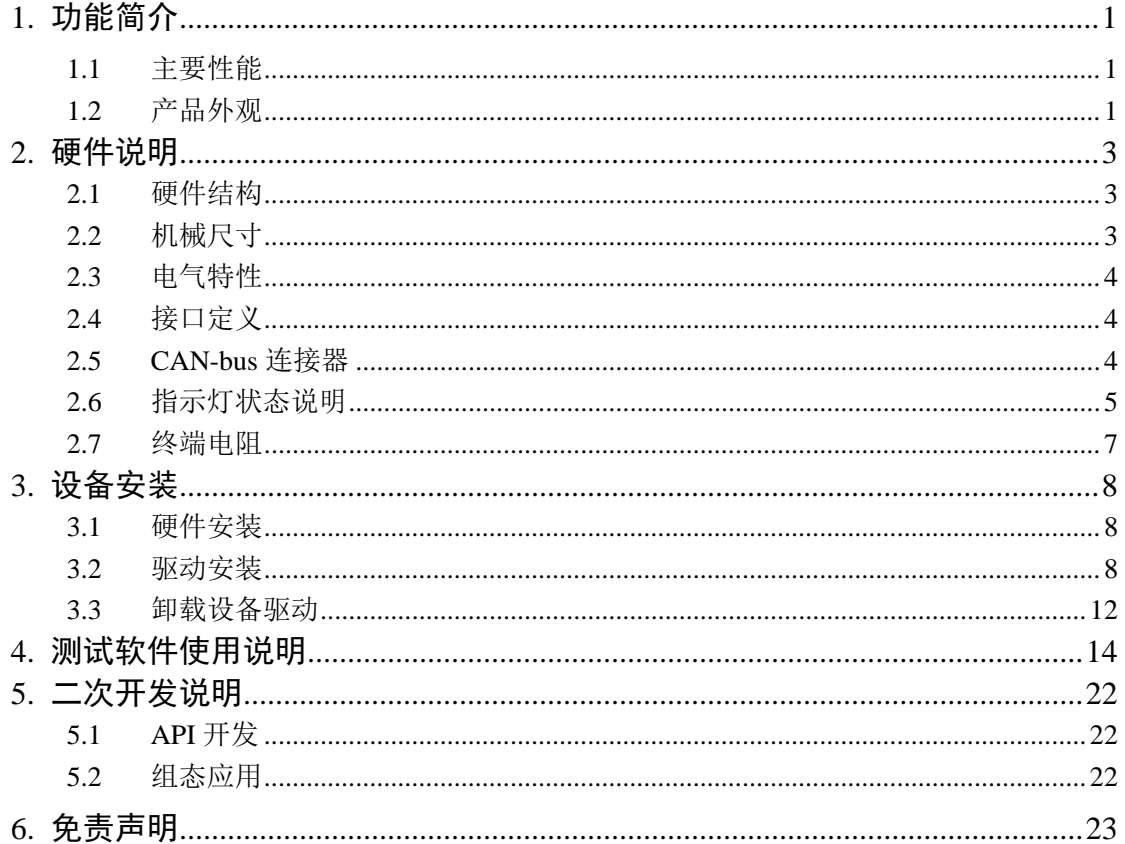

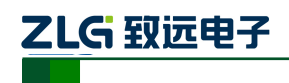

## <span id="page-3-0"></span>**1.** 功能简介

PCI-5010-P 主站卡是集成 1 路 CAN 通道,可以连接 CAN 总线并实现 CANopen 协议的 数据通讯。接口卡的 CAN 通道都集成完全的电气隔离保护、防浪涌保护,抗干扰能力强, 是性能稳定、通讯可靠的。并且提供强大的软件支持,包括 CANopen 函数库、CANopen 测 试软件、EDS 配置软件、OPC 服务器等。为 CANopen 网络提供了可靠性、高效率的解决方 案。已经大量应用于风力发电、轨道交通、变频器等 CANopen 网络领域中的数据采集与数 据处理。

本产品配有可在 Win2000/XP/WIN7/WIN8、等操作系统下工作的驱动程序,并包含详细 的应用例程。并且提供个性化定制服务。

#### <span id="page-3-1"></span>**1.1** 主要性能

- 通用 PCI 或者 USB 接口,适用于 5V 系统;
- CAN 通道数: 1 路;
- 电气隔离: DC 2500V 或者 AC 1700V;
- CANopen 接口支持 DS301V 4.02、DS303-3 等, 通过 CIA 一致性测试;
- 最大 32 个从站、可注册最多 128 个 RPDO、512 个 TPDO, 支持 PDO、SDO 发送;
- 支持所有 NMT 网络管理功能;
- 主站卡硬件自动存储紧急报文;
- 支持所有 PDO 通讯类型,并可实现对每个 PDO 的监控;
- 运行环境: Win9X/Me、Win2000/XP、Vista、win2003、Win7、Win8 等操作系统;
- ESD (静电放电) 保护: IEC 61000-4-2 Level 3 (接触放电 6KV, 空气放电 15KV);
- CAN 通信接口支持 2KV、5/100Hz 浪涌保护;
- 工作温度与存储温度:-40℃~+85℃;
- 物理尺寸: 114mm\*90mm:
- **安装方式: 便携式或者 PCI 固定方式;**
- CAN 波特率: 符合 CANopen 规范的波特率——10kbps 20kbps 50kbps 100kbps 125kbps 250kbps 500kbps 800kbps 1000kbps;

### <span id="page-3-2"></span>**1.2** 产品外观

PCI-5010-P 产品外观如图 [1. 1](#page-4-0) 所示:

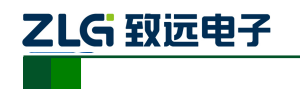

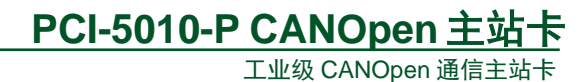

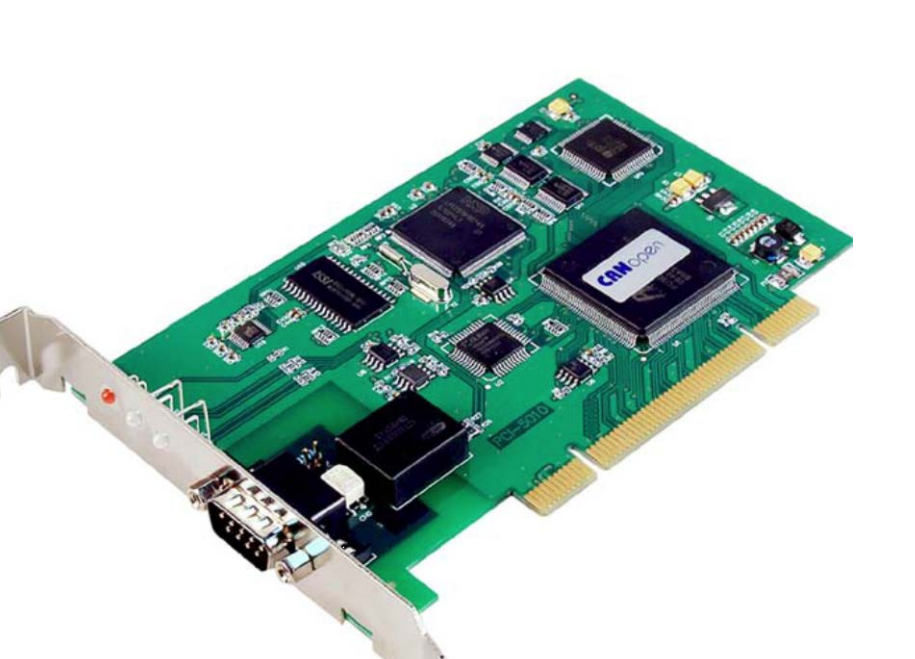

<span id="page-4-0"></span>图 1. 1 PCI-5010-P 产品外观

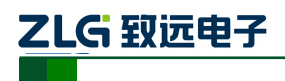

# <span id="page-5-0"></span>**2.** 硬件说明

### <span id="page-5-1"></span>**2.1** 硬件结构

PCI-5010-P CANOpen 协议通讯卡的硬件由 32bit PCI 桥、ARM7 协议处理器、隔离 CAN 接口等单元组成,如图 [2. 1](#page-5-3) 所示:

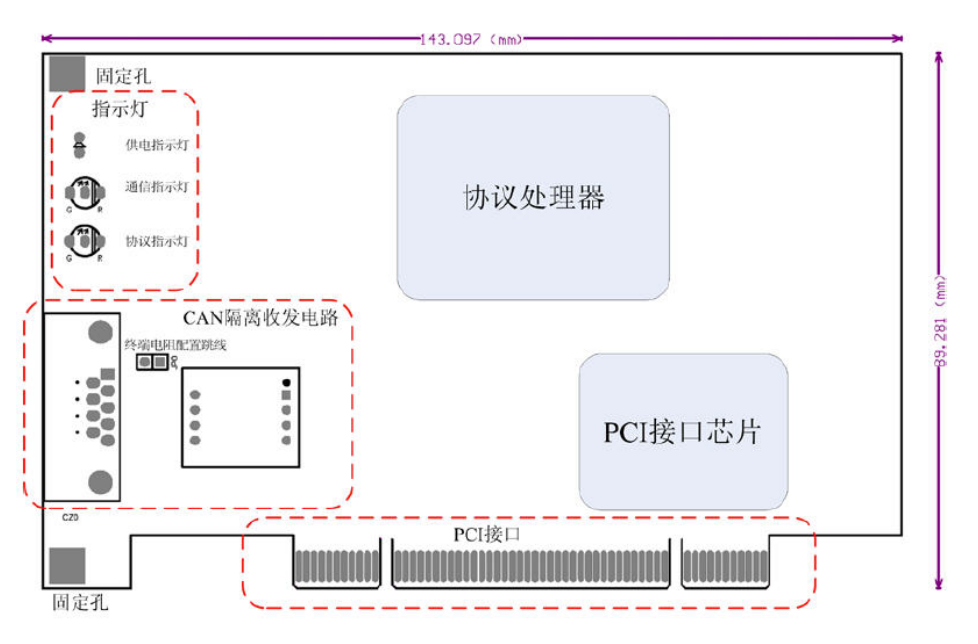

图 2. 1 PCI-5010-P 通讯卡的硬件框图

# <span id="page-5-3"></span><span id="page-5-2"></span>**2.2** 机械尺寸

PCI-5010-P 通讯卡机械尺寸如图 [2. 2](#page-5-4):

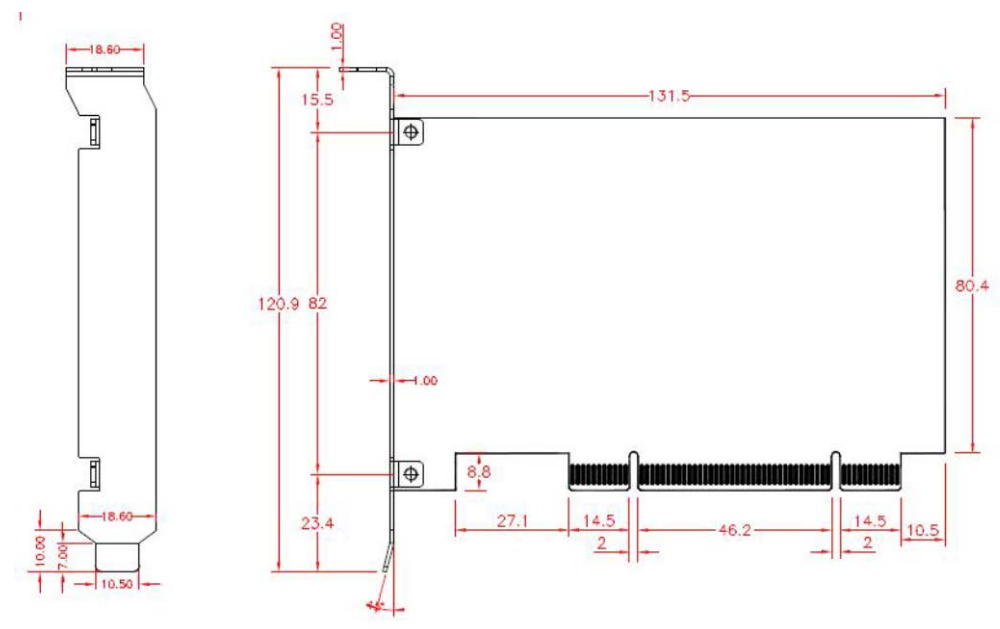

图 2. 2 PCI-5010-P 通讯卡的机械尺寸

乙LG 致远电子

工业级 CANOpen 通信主站卡

#### <span id="page-6-0"></span>**2.3** 电气特性

PCI-5010-P CANOpen 协议通讯卡具有良好的电气性能,主要参数如表 [2. 1](#page-6-3) 所示。

<span id="page-6-3"></span>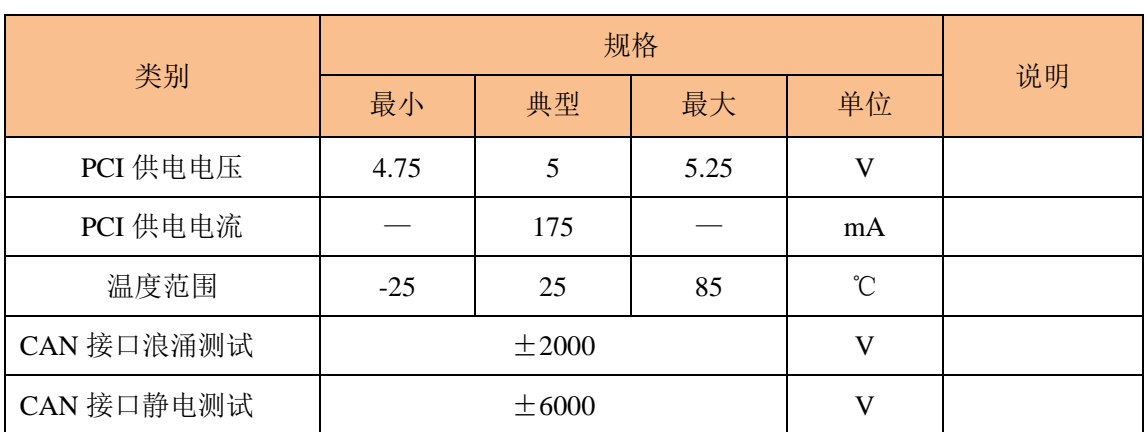

#### 表 2. 1 PCI-5010-P 电气参数

## <span id="page-6-1"></span>**2.4** 接口定义

PCI-5010-P 工业级 CAN 协议通讯卡有 1 路 CAN 通道, 通过 DB9 针型连接器与实际的 CAN-bus 网络进行连接。DB9 针型连接器的引脚信号定义如表 [2. 2](#page-6-4) 所示,引脚定义符合 CANopen 标准。

<span id="page-6-4"></span>

| 引脚             | 信号                | 描述        | 接口示意图                                                                                                |
|----------------|-------------------|-----------|----------------------------------------------------------------------------------------------------|
| $\mathbf{1}$   | NC                |           |                                                                                                    |
| 2              | CAN_L             | CAN_L 信号线 | О<br>$\frac{6}{7}$<br>Ο<br>$\frac{2}{3}$<br>٥<br>ο<br>٥<br>8<br>ο<br>$rac{4}{5}$<br>٥<br>9<br>n<br>о |
| 3              | CAN_GND           | 参考地       |                                                                                                    |
| $\overline{4}$ | NC                |           |                                                                                                    |
| 5              | <b>CAN_SHIELD</b> | 屏蔽线       |                                                                                                    |
| 6              | CAN_GND           | 参考地       |                                                                                                    |
| $\tau$         | $CAN_H$           | CAN_H 信号线 |                                                                                                    |
| 8              | NC                |           |                                                                                                    |
| 9              | NC                |           |                                                                                                    |

表 2. 2 DB9 插座的引脚定义

注意:CANH、CANL 是 CAN-bus 通讯网络的必须信号;CAN\_GND 仅供测试使用,正常通讯时可不

连接。

#### <span id="page-6-2"></span>**2.5 CAN-bus** 连接器

现场连接电缆时,用户可以选配 TEZ-C01 或 DB9OPEN5 等 CAN-bus 连接器, 实现 PCI-5010-P 通讯卡与 CAN-bus 网络的连接, 如图 2.3 所示:

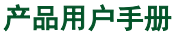

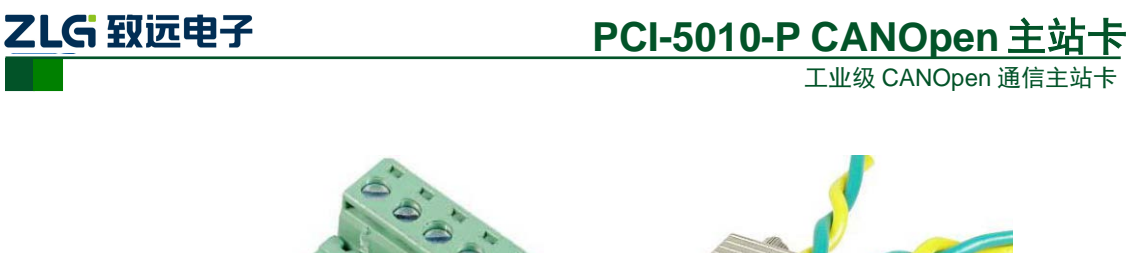

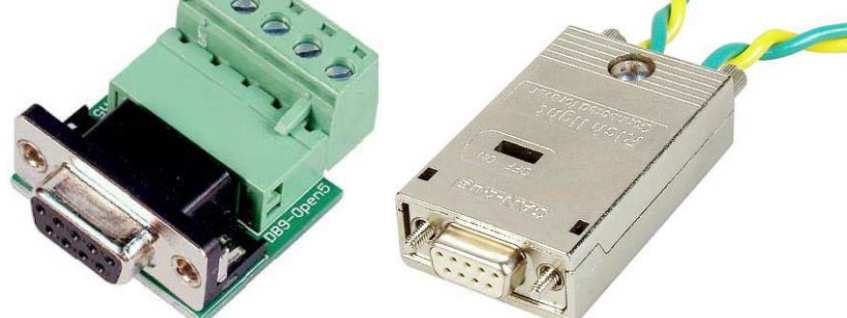

图 2. 3 可选的 CAN-bus 连接器

<span id="page-7-1"></span>其中, TEZ-C01 连接器带终端电阻的匹配功能, 可以支持带屏蔽层的双绞线电缆, 电 缆的屏蔽层将紧密连接到金属壳体;同样,TEZ-C01 连接器也支持无屏蔽层的普通双绞线 电缆。

TEZ-C01 或 DB9OPEN5 等 CAN-bus 连接器不在 PCI-5010-P 通讯卡的标准产品附件列 表中,用户可按需要单独选配。

### <span id="page-7-0"></span>**2.6** 指示灯状态说明

PCI-5010-P 的指示灯如图 [2. 4](#page-7-2) 所示:

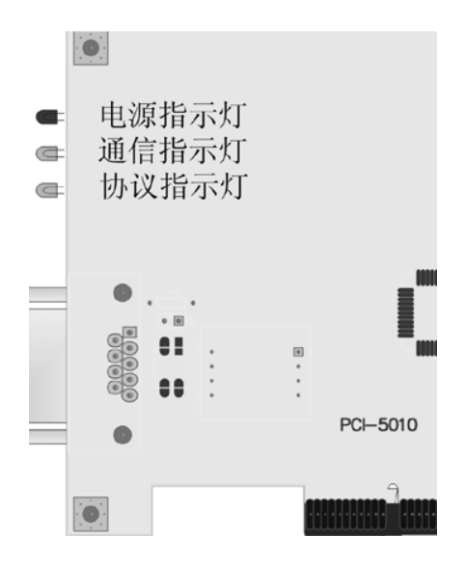

图 2. 4 PCI-5010-P 指示灯分布

#### <span id="page-7-2"></span>1. 状态指示灯

在 CANopen 网络中,提供 2 个 LED 指示:绿色 RUN 指示灯、红色 ERR 指示灯。CAN 协议通讯卡集成的指示灯如表 [2. 3](#page-8-0) 所示。

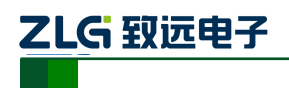

工业级 CANOpen 通信主站卡

#### 表 2. 3 状态指示灯

<span id="page-8-0"></span>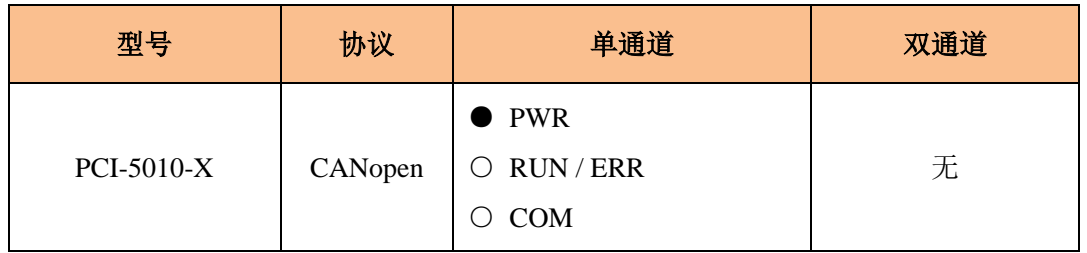

说明: ○ 为双色 LED;● 为单色(红)LED。

#### 2. ERR 指示灯

ERR 指示灯的意义说明如表 [2. 4](#page-8-1)。

<span id="page-8-1"></span>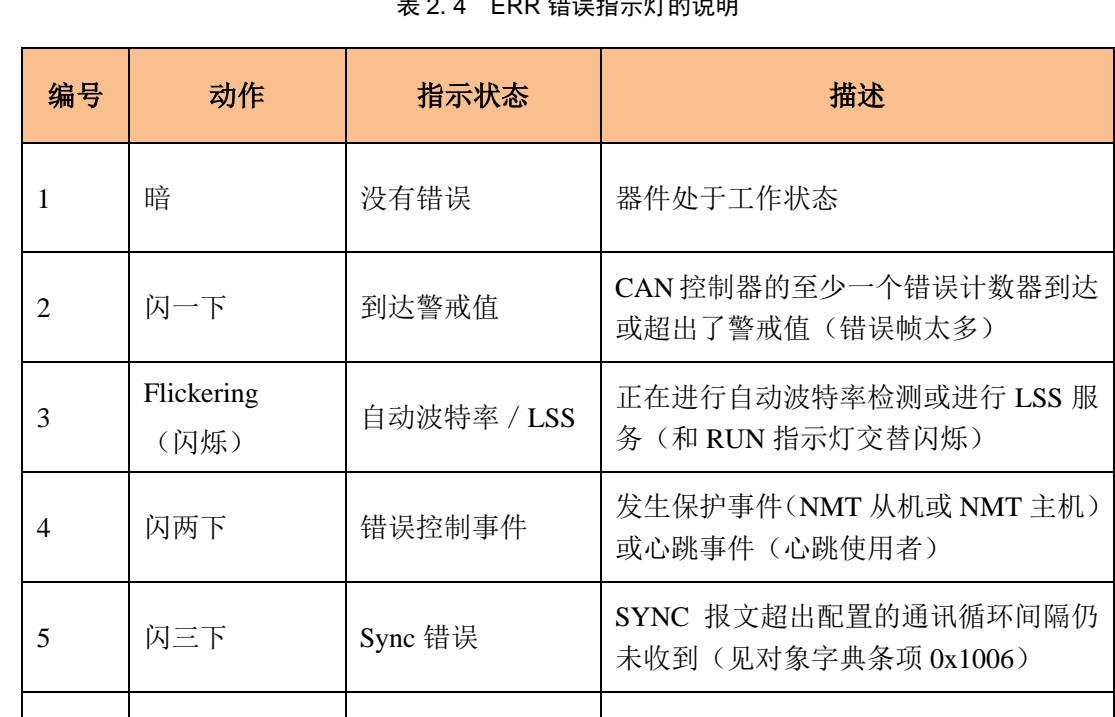

### 主 2. 4 EBB 建混形导灯的造明

#### 3. RUN 指示灯

<span id="page-8-2"></span>RUN 指示灯的意义说明如表 [2. 5](#page-8-2)。

表 2. 5 RUN 运行指示灯的说明

6 | 亮 | 总线关闭 | CAN 控制器总线关闭

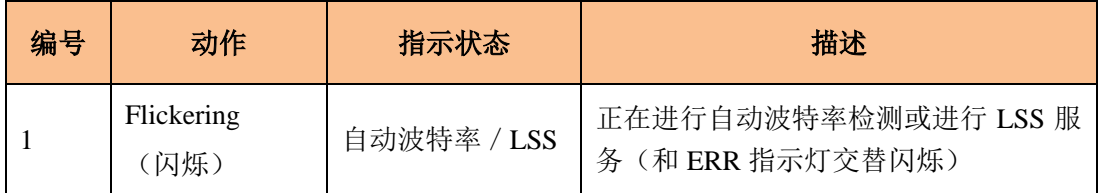

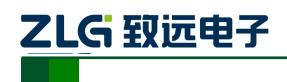

工业级 CANOpen 通信主站卡

#### 续上表:

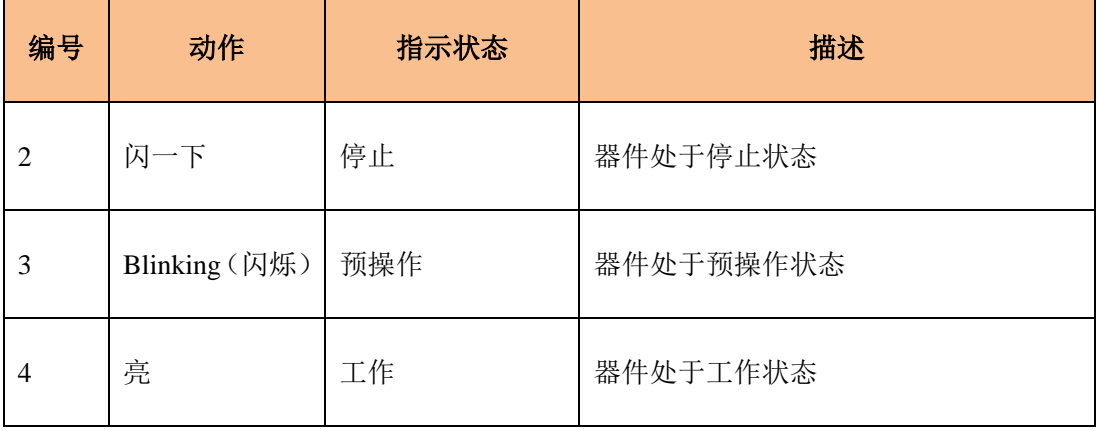

#### 4. CANopen 状态

有关 ERR 指示灯与 RUN 指示灯的更详细说明,请查阅 DS303 中的 CANopen 指示灯规 范。例如,RUN 指示灯表示协议正常运行,ERR 指示灯表示协议运行中出现错误。

#### 5. PWR 指示灯

PWR 指示灯为电源状态指示,上电后应立即亮起。

#### 6. COM 指示灯

COM 指示灯为通信状态指示,有数据通信时为绿色,无数据通信时为红色。

#### <span id="page-9-0"></span>**2.7** 终端电阻

PCI-5010-P 通讯卡为 CAN 通道都内建了 120 欧姆有终端电阻。若 PCI-5010-P 通讯卡位 于整个 CAN-bus 网络的一个端点,请将跳线器 JP0 连上,或者在对应 CAN 端口的 CANH、 CANL 之间接上一个约 120 欧姆的终端电阻。

设置终端电阻的跳线器 JP0 位于对应 CAN 通道的左侧, 位置如图 2.5 示。

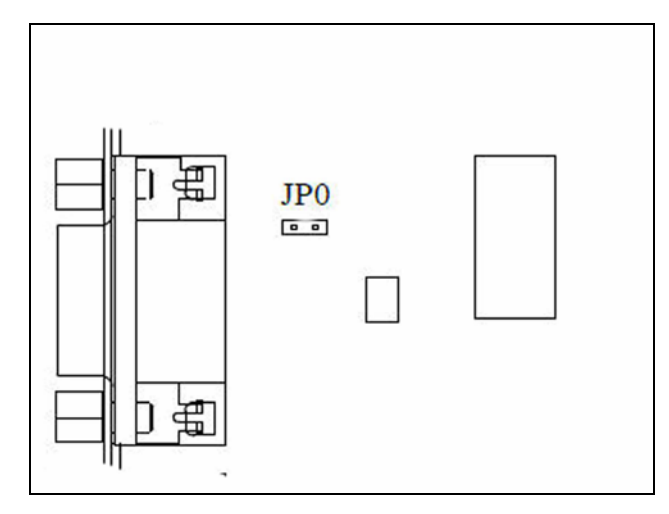

<span id="page-9-1"></span>图 2. 5 终端电阻的设置

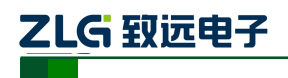

## <span id="page-10-0"></span>**3.** 设备安装

下面以装有 WinXP 操作系统的 PC 为实例, 说明如何正确地安装一个 PCI-5010-P 通讯 卡设备。

#### <span id="page-10-1"></span>**3.1** 硬件安装

PCI-5010-P 通讯卡没有任何开关和跳线用于分配中断和 I/O 地址, 这些都是由 BIOS 自 动分配的。因此, 在安装驱动程序之前板卡必须事先安装到 PCI 槽上, 如图 3.1。以下是安 装步骤:

- 1. 关闭计算机电源。
- 2. 打开计算机的盖子。
- 3. 将 PCI-5010-P 通讯卡插入空闲的 PCI 插槽。
- 4. 拧紧固定板卡的螺钉。
- 5. 打开计算机电源, 此时 BIOS 会自动给 PCI-5010-P 通讯卡分配中断和 I/O 地址。

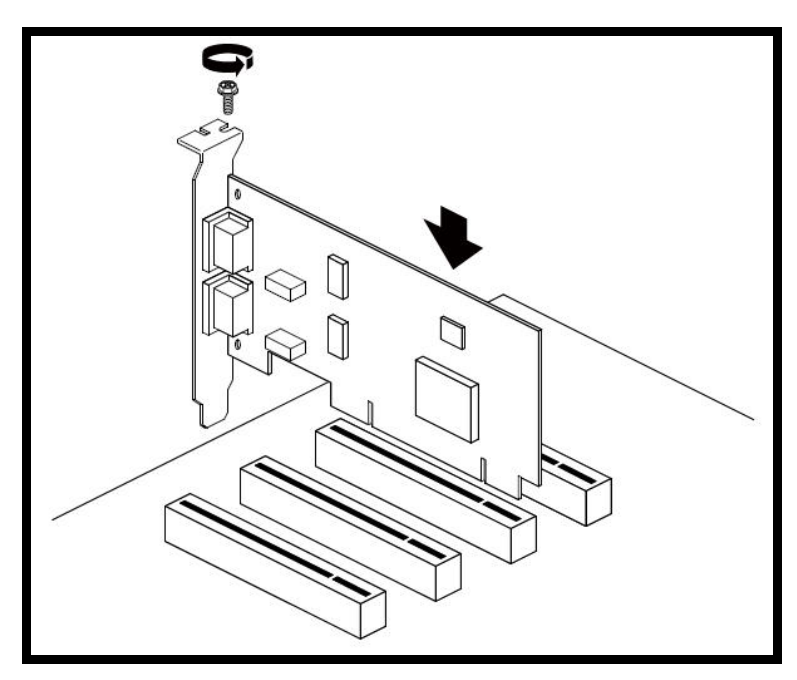

图 3. 1 PCI 通讯卡的安装示意图

#### <span id="page-10-3"></span><span id="page-10-2"></span>**3.2** 驱动安装

<span id="page-10-4"></span>Windows XP 能自动检测新设备并激活"找到新的硬件向导"程序来安装即插即用设备驱 动程序,如图 3.2。如果此时系统没有提示发现新设备,请检查硬件是否安装正确。

![](_page_10_Picture_186.jpeg)

图 3. 2 发现新硬件

![](_page_11_Picture_0.jpeg)

**PCI-5010-P CANOpen** 主站卡

选择"从列表或指定位置安装",单击"下一步"继续,如图 3.3:

![](_page_11_Picture_4.jpeg)

图 3. 3 安装向导(1)

<span id="page-11-0"></span>标记"在搜索中包括这个位置",然后点击"浏览"按钮。在弹出的文件夹浏览对话框中指 定驱动程序安装文件的位置。单击"下一步"继续,如图 3.4:

![](_page_11_Picture_138.jpeg)

图 3. 4 安装向导(2)

产品用户手册 ©2013 Guangzhou ZHIYUAN Electronics Stock Co., Ltd.

![](_page_12_Picture_0.jpeg)

等待安装向导安装驱动程序,如图 3.5:

![](_page_12_Picture_74.jpeg)

图 3. 5 安装向导(3)

<span id="page-12-0"></span>接下来的窗口显示了已经安装好的设备。并提示"找到新的硬件向导"已经完成了驱动程 序的安装。单击"完成"按钮结束安装,如图 [3. 6](#page-12-1):

![](_page_12_Picture_75.jpeg)

图 3. 6 安装向导(4)

<span id="page-12-1"></span>

![](_page_13_Picture_0.jpeg)

工业级 CANOpen 通信主站卡

通过"开始→控制面板→系统"检查设备的安装情况。选择"硬件"标签,然后单击"设 备管理器"按钮,如图 [3. 7](#page-13-0)、图 [3. 8](#page-13-1):

![](_page_13_Picture_61.jpeg)

#### 图 3. 7 系统特性窗口

<span id="page-13-0"></span>![](_page_13_Picture_62.jpeg)

#### <span id="page-13-1"></span>图 3. 8 设备管理器窗口

![](_page_14_Picture_0.jpeg)

#### <span id="page-14-0"></span>**3.3** 卸载设备驱动

您可以通过"开始→控制面板→系统"卸载设备驱动。选择"硬件"标签,然后单击"设 备管理器"按钮,如图 3.9。

![](_page_14_Picture_116.jpeg)

图 3. 9 系统特性窗口

<span id="page-14-1"></span>将鼠标移动到"ZHIYUAN PCI-5010-P Communication Card"上,单击鼠标右键,在弹 出菜单上选择"卸载"按钮,如图 3.10:

![](_page_14_Picture_8.jpeg)

图 3. 10 进行设备缷载的界面

<span id="page-14-2"></span>产品用户手册 ©2013 Guangzhou ZHIYUAN Electronics Stock Co., Ltd.

![](_page_15_Picture_0.jpeg)

工业级 CANOpen 通信主站卡

在"确认设备删除"对话框中点击"确定"按钮。PCI-5010-P 的驱动将会被卸载。"设 备管理器"会自动刷新并显示该设备已经被移除,如图 3.11:

![](_page_15_Picture_53.jpeg)

<span id="page-15-0"></span>图 3. 11 设备缷载完成

![](_page_16_Picture_0.jpeg)

# <span id="page-16-0"></span>**4.** 测试软件使用说明

在查阅此手册前,请确认 CANopen 通讯卡已正确连接,安装完驱动后在 Windows 设备 管理器中无异常标志,然后按以下说明对 CANopen 通讯卡进行测试。

CANopen 网络管理软件主要用于测试本公司的各种 CANopen 通讯卡与 CANopen 网络 上各种从站的连接状态。软件主界面如图 [4. 1](#page-16-1) 所示:

![](_page_16_Picture_118.jpeg)

#### 图 4. 1 主站管理软件主界面

<span id="page-16-1"></span>首次运行时请点击"文件"菜单, 选择"导入 EDS 文件", 在弹出的对话框中选中从站 的 EDS 文件并导入, 以后再启动软件时如果网络上没有新类型的从站接入则可以跳过此步 骤。以后要添加新类型从站时请先按相同步骤导入 EDS 文件。

点击工具栏上的 3 系统设置 按钮设置系统参数, 如图 4.2 所示:

![](_page_17_Picture_0.jpeg)

![](_page_17_Picture_86.jpeg)

图 4. 2 主站参数配置

<span id="page-17-0"></span>选择相应的 CANopen 通讯卡和波特率。如果您的网络上大部分从站支持节点守护/心 跳包,您可以设置"从站在线检查方式"为"节点守护"或者"心跳包检测",这时"从站 在线检查周期"将作为主站轮循周期或从站的心跳包发送周期。

EDS 文件导入后点击工具条上的 <sup>15</sup> 搜索 <sub>按钮开始对网络上的从站进行搜索,当获取到</sub> 的从站信息跟导入的 EDS 文件一致, 那么该从站会自动添加到管理列表中。搜索界面[如图](#page-17-1) [4. 3](#page-17-1) 所示:

![](_page_17_Picture_87.jpeg)

图 4. 3 搜索从站模块

<span id="page-17-1"></span>

产品用户手册 ©2013 Guangzhou ZHIYUAN Electronics Stock Co., Ltd.

乙LG 致远电子

# **PCI-5010-P CANOpen** 主站卡

工业级 CANOpen 通信主站卡

您可以跟据网络状态和从站速度修改以上搜索参数:当网络上数据量较大时,可以适当 增加"设备响应超时"值; 当您的网络上只有 ID 为 30~60 的从站时, 可以设置"起始搜索 设备地址"为 30 以加快搜索速度(此时管理工具的搜索范围是 30~126),当搜索到所需的 从站后您可以随时点击"停止搜索"来关闭此对话框。搜索完成后主界面如图 4.4 所示:

![](_page_18_Picture_95.jpeg)

图 4. 4 未启动从站的实时通信主界面

<span id="page-18-0"></span>如果有从站因为超时而没有搜索到或者您想取消对某个从站的管理时,您还可以点击 X 删除从站<br>进行手动添加或删除。 添加从站 接着点击 , 这时会再次弹出以下窗口提示设置系统参数, 如图 4.5 所示:

![](_page_19_Picture_0.jpeg)

![](_page_19_Picture_1.jpeg)

![](_page_19_Picture_71.jpeg)

#### 图 4. 5 启动管理设置

<span id="page-19-0"></span>点击"确定"后将启动 CANopen 主站并读取每一个从站的对象字典,分析过程中会显 示以下进度条,如图 4.6 所示:

![](_page_19_Picture_72.jpeg)

#### 图 4. 6 分析从站参数

<span id="page-19-1"></span>此步骤结束后软件主界面如图 [4. 7](#page-20-0) 所示:

![](_page_20_Picture_0.jpeg)

工业级 CANOpen 通信主站卡

![](_page_20_Picture_58.jpeg)

#### 图 4. 7 启动从站后的实时通信主界面

<span id="page-20-0"></span>左侧设备栏中的绿色箭头表示从站在线。如果需要重新配置从站的 PDO 映射、修改 PDO 通讯参数,可以点击 图置从站 其按钮,打开"配置从站"对话框,如图 4.8 所示:

![](_page_21_Picture_0.jpeg)

工业级 CANOpen 通信主站卡

![](_page_21_Picture_52.jpeg)

图 4. 8 从站配置界面

<span id="page-21-0"></span>在"从站列表"页,可以对已加入到列表中的从站进行统一管理,如果需要对某一从站 进行单独配置,请选中指定从站,并切换到"当前从站"页面,如图 [4. 9](#page-22-0) 所示:

![](_page_22_Picture_0.jpeg)

工业级 CANOpen 通信主站卡

![](_page_22_Picture_88.jpeg)

图 4. 9 对象字典配置界面

<span id="page-22-0"></span>在"设置参数"页,可以修改 PDO 的映射参数和通讯参数。举例: 如果需要把 TPDO1 进行重新映射,可以按以下步骤操作。

1、 确认 PDO 已经使能;

![](_page_22_Picture_89.jpeg)

![](_page_23_Picture_0.jpeg)

工业级 CANOpen 通信主站卡

![](_page_23_Figure_3.jpeg)

![](_page_24_Picture_0.jpeg)

# <span id="page-24-0"></span>**5.** 二次开发说明

CANopen 网络提供的开发方式有 API 开发、组态应用。

### <span id="page-24-1"></span>**5.1 API** 开发

本公司的 CANopen 通讯卡支持使用多种语言进行二次开发,相关的目录有:

- "API Library"一存放各种语言的头文件和开发库;
- "API Library Manual" CANopen 主站库接口规范;
- "API Samples"一各种语言开发示例的完整工程;
- "API Samples\bin"一已编译好的可执行文件, 您可以参照"API Samples\bin\操作 说明.DOC"测试各个示例。

### <span id="page-24-2"></span>**5.2** 组态应用

本公司的 CANopen 通讯卡支持各种组态环境中的软件开发,例如组态王 Kingview、昆 仑通态 MCGS、力控或国外的多种组态开发环境。请使用支持 CANopen 协议的 OPC 服务 器软件,具体操作可以参考 OPC 软件手册。

![](_page_25_Picture_0.jpeg)

## <span id="page-25-0"></span>**6.** 免责声明

本文档提供有关致远电子产品的信息。本文档并未授予任何知识产权的许可,并未以明 示或暗示,或以禁止发言或其它方式授予任何知识产权许可。除致远电子在其产品的销售条 款和条件中声明的责任之外,致远电子概不承担任何其它责任。并且,致远电子对致远电子 产品的销售和/或使用不作任何明示或暗示的担保,包括对产品的特定用途适用性、适销性 或对任何专利权、版权或其它知识产权的侵权责任等,均不作担保。致远电子产品并非设计 用于医疗、救生或维生等用途。致远电子可能随时对产品规格及产品描述做出修改,恕不另 行通知。